## Workshop: XP 天平的检重称量应用程序

XP 系列天平运用基础称量应用程序(Weighing)实现产品包装的检重称量。

操作练习的目的: 了解 XP 系列天平运用基础称量应用程序实现检重功能。 设置XP天平:  $\equiv$ 通过 中 键可以存取具体应用程序设置。按这个键时, 显示5个菜单页的第一页。 XX Veighing<br>AX User 1 下列设置可用于称量(Weighing)应用程序: Define Eurotion Reve SmartTra 蘊 "Function Keys":在这里可以规定哪些功能键将显现在显示 Info Field Define 屏的底部。这些键允许直接存取专用功能。  $_{\text{Off}}$ "SmartTrac":用于规定图形称量辅助工具的可见外观。  $1/5$   $\Rightarrow$ "Info Field": 在这里可以规定将显示哪些信息区域。 "AutoPrint": 在这里可以选择是否将自动打印称量结果。

注: 功能键"Function Keys"允许直接使用该应用程序中的各种专用功能和设置。功能键显 示在显示屏底部的应用中。触摸一个键可触发对应的功能。这个菜单可以用来规定哪些功能 键可用于该应用程序。

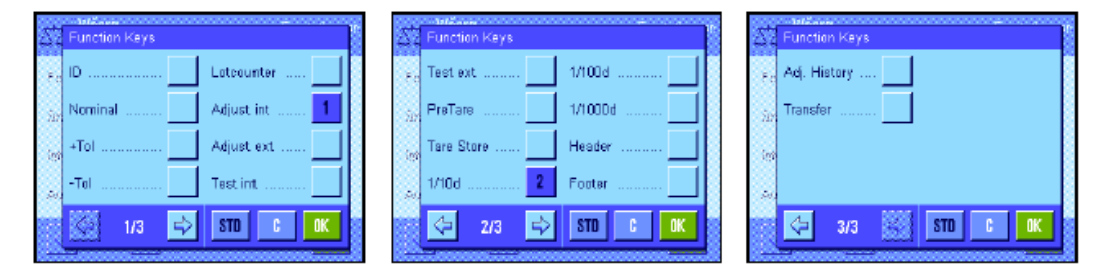

选中以下两个功能键:

"Nominal":规定所需目标质量。目标质量还可用作公差的参考值(见下面的描述)。 "+Tol"和"-Tol": 规定称量到目标质量的精度 (公差)。

## 4.1 选择信息区域

信息区域连续提供关于设定值、所记录的结果, 等等的信息。在该应用程序中,信息区域 显现在显示屏的左侧的称量结果下。

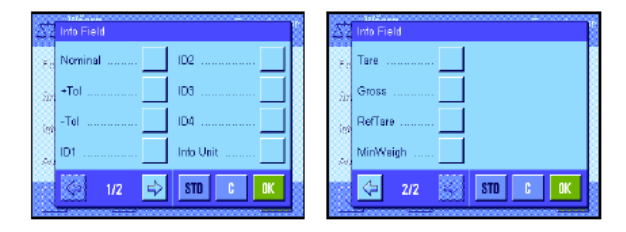

这个菜单可以用来规定将显示哪些信息区 域。分配了一个号码的字段将显示在该应 用中。号码可确定显示区域在显示屏中的 次序。

选中以下两个功能键:

"Nominal": 该信息区域显示通过同名功能键输入的目标质量。 "+Tol"和"-Tol":该信息区域显示称量到目标质量的公差,此公差是通过同名功能键输入。

## 4.2 按标称值称量

称量(Weighing)应用程序提供了各种附加功能,能够按规定的目标质量简化称量。

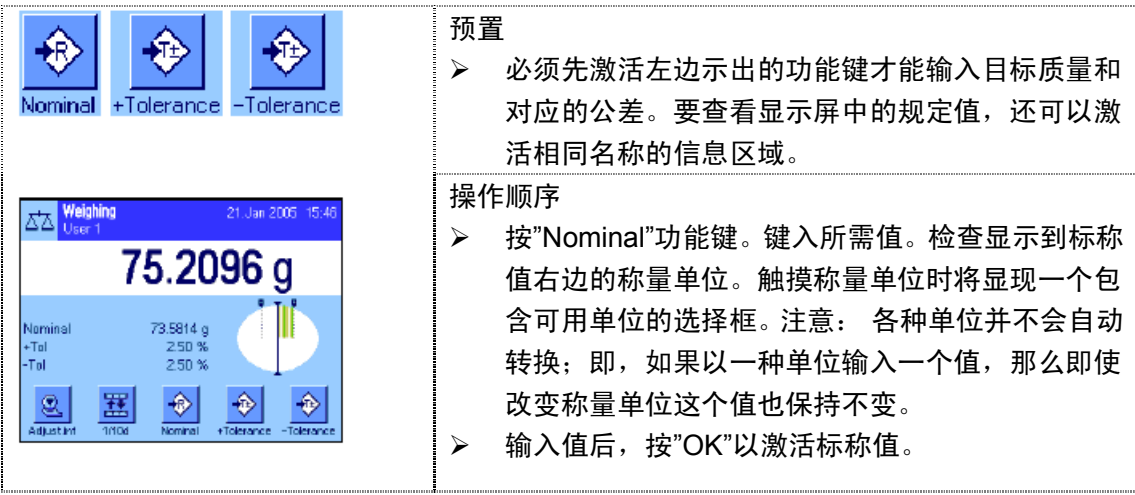

"+Tol" 和"-Tol"功能键可以用来规定您想称量的精度。其输入窗口与输入标称值的窗口 相同。出厂时两个公差值被设定为2.5%。您还可以用任何称量单位(如, "g")输入一个绝 对公差来代替百分比值。输入相关值后, 按"OK"以激活公差。 打印单个值时超出公差范围 的称量结果做有特殊标记(">T"和"<T")。

一旦标称值和公差已输入,一个带公差标记的图形称量辅助工具("SmartTrac")即显 现在显示屏中,从而可按标称值简化称量:如有必要,您可以大致称量样品直到出现较低的 公差值然后再精确计量至标称值。